# 蘭陽女中office365免費使用教學

### 觀念:

### 用學校gmail@lygsh.ilc.edu.tw帳號(蘭女google管理)

去

微軟註冊同名gmail@lygsh.ilc.edu.tw帳號(Microsoft管理)

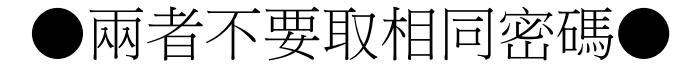

## 1.入口

•  $\lambda \Box$ : <https://www.office.com/>

• 會轉址登入(不用理)https://login.microsoftonline.com/

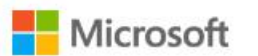

Office 產品 資源 範本 支援 我的帳戶

立即購買

#### Microsoft 365 Copilot

## Office 現在是 **Microsoft 365**

全新的 Microsoft 365 可讓您使用您最愛的應用程 式, 在單一位置建立、共用和共同作業

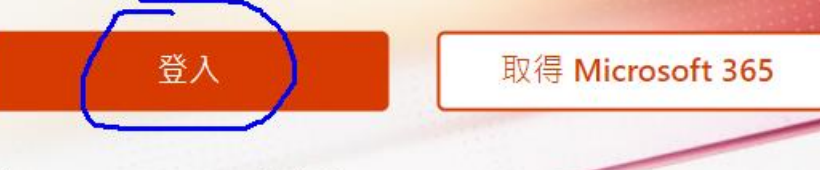

註冊 Microsoft 365 的免費版 >

2.登入office帳密

- 選:工作或學校帳戶
- 輸入帳號:gmailxx@lygsh.ilc.edu.tw
- 輸入密碼:(非gmailxx的密碼哦)

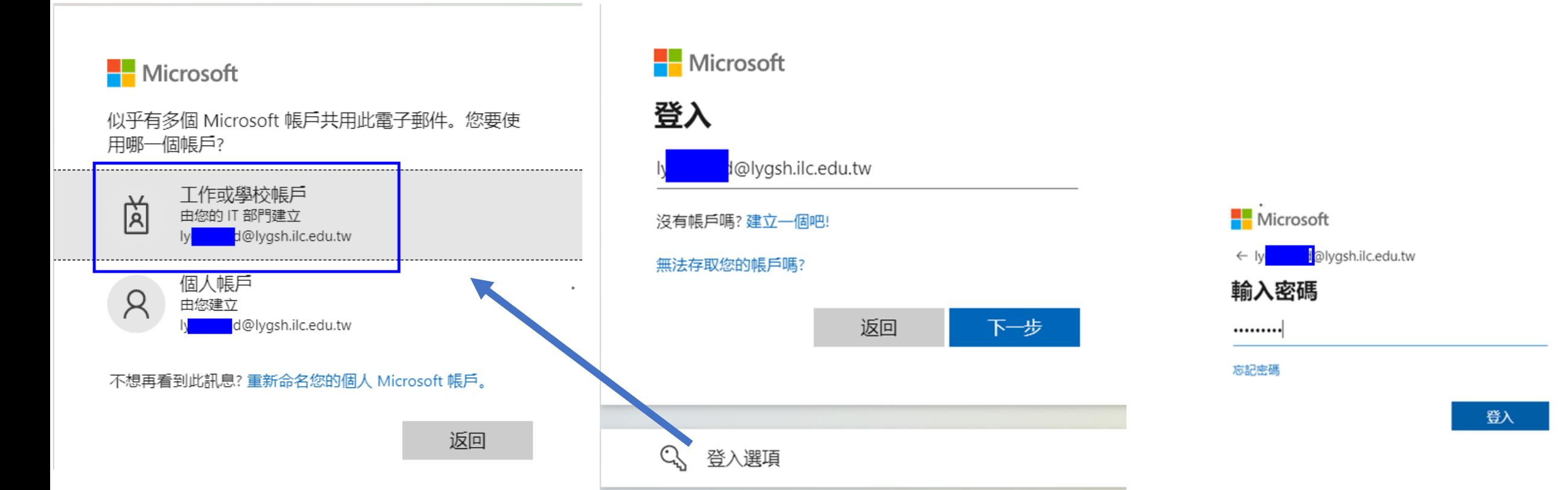

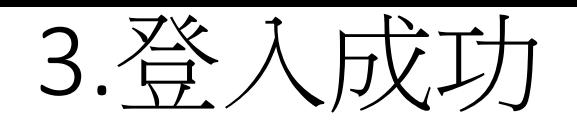

• 可以自己玩office了

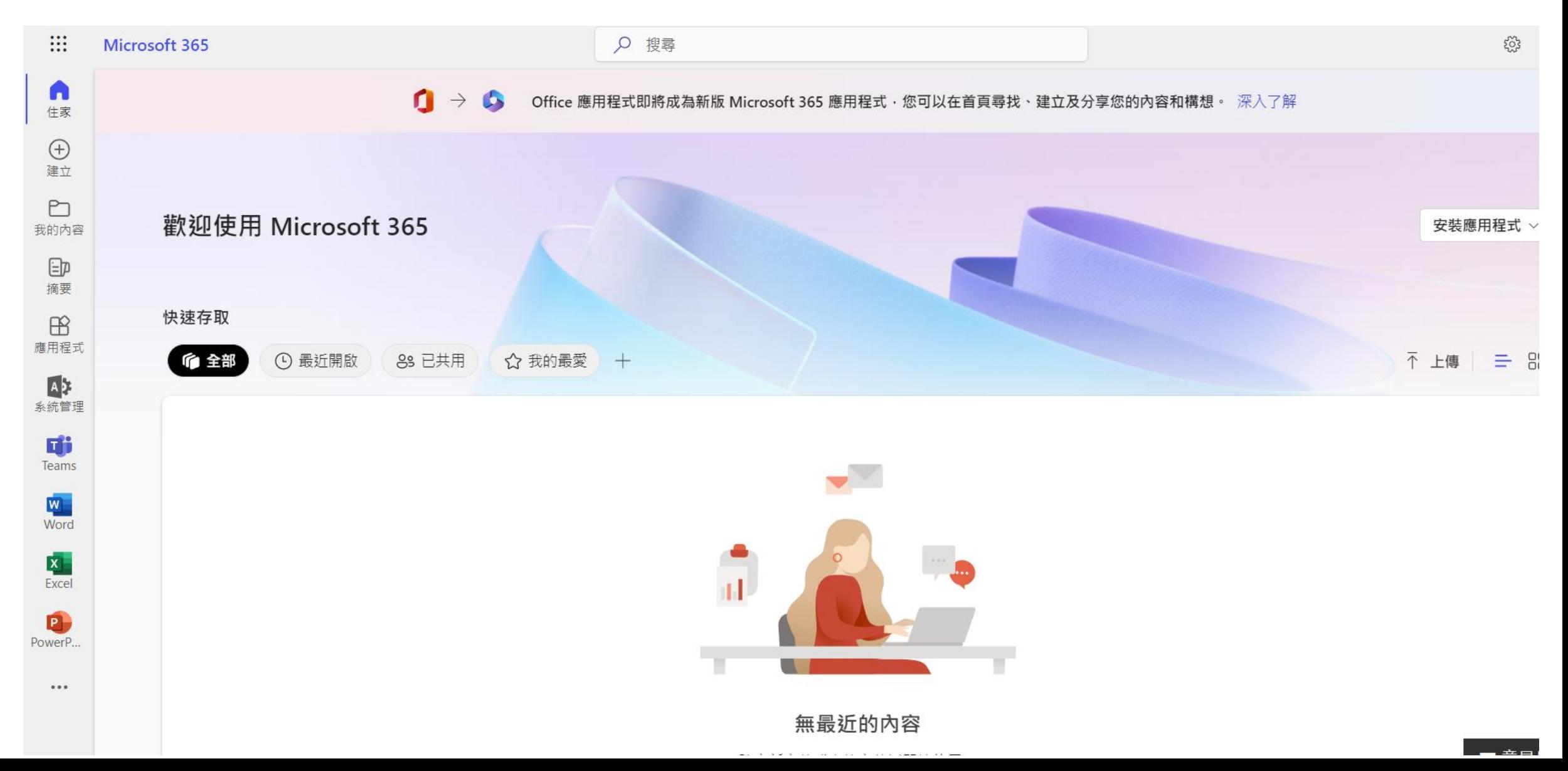

## 4.註册office365帳號

- (0)學校已經有跟office申請過,本校所有師生都預設可建立office帳號
- (1)到此網址註冊[\(https://signup.microsoft.com/signup?sku=Education](https://signup.microsoft.com/signup?sku=Education) )
- (2)輸入您的學校電子郵件地址:輸入您的gmailxxx@lygsh.ilc.edu.tw
- (3)選:<mark>我是老師</mark> (蘭女的老師/學生都是用此選項)

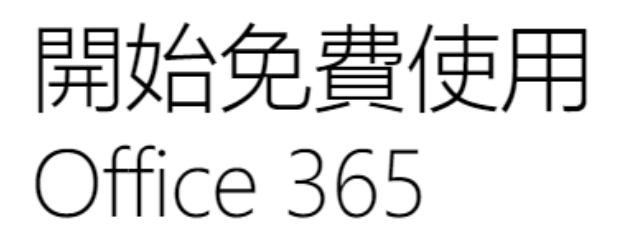

符合資格的機構的師生都可免費註冊使用 Office 365 教育版, 其中包含 Word、Excel、 PowerPoint、OneNote 和新推出的 Microsoft Teams, 以及更多課堂工具。 使用有效的學校電 子郵件地址,立即開始使用。

輸入您的學校電子郵件地址

@lygsh.ilc.edu.tw

### 您是學生或教師?

Office 365 Education 包含 Microsoft Teams 及您在線上教室中所 需的其他工具。學生與老師可以透過 Teams 聊天、討論作業, 以及一起建立文件。您若是 IT 系統管理員, 註冊您的學校。

我是學生 ④

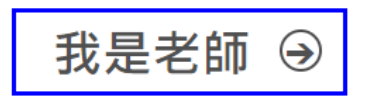

4-1.註冊:建立您的帳號

- (4)輸入資料
- (5)去收email看微軟傳來的驗證碼
- (6)輸入驗證碼
- (7)註冊成功

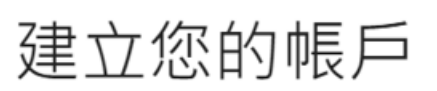

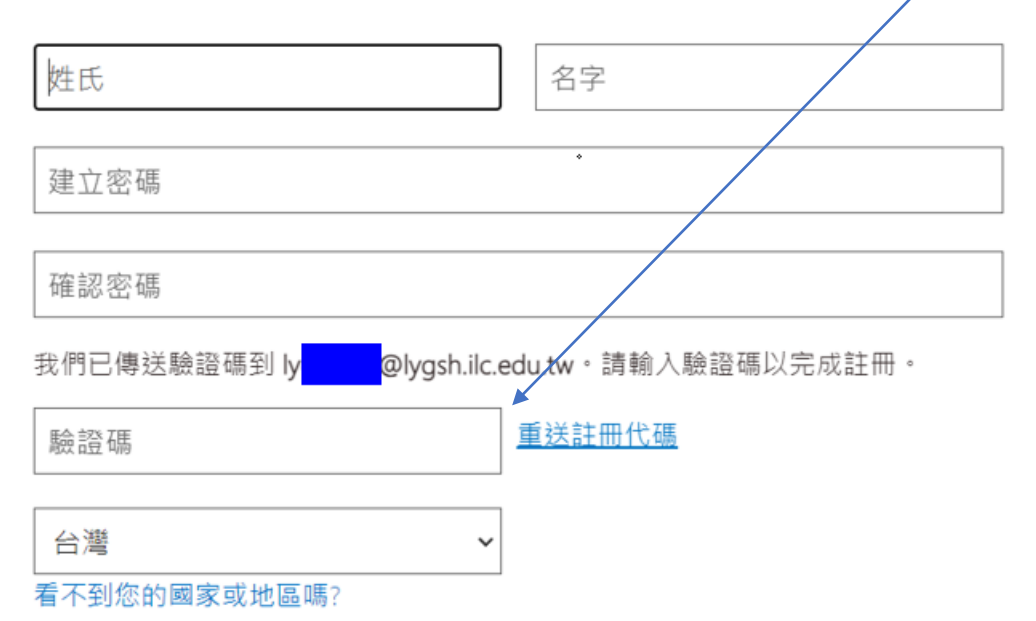

□ 我希望收到關於商務與組織解決方案以及其他 Microsoft 產品與服務的資訊、提示及優惠。隱私權 聲明。

□ 我希望 Microsoft 和選取的合作夥伴共用我的資訊, 以便我能收到他們產品和服務的相關資訊。隱 **乳糖酵明:** 

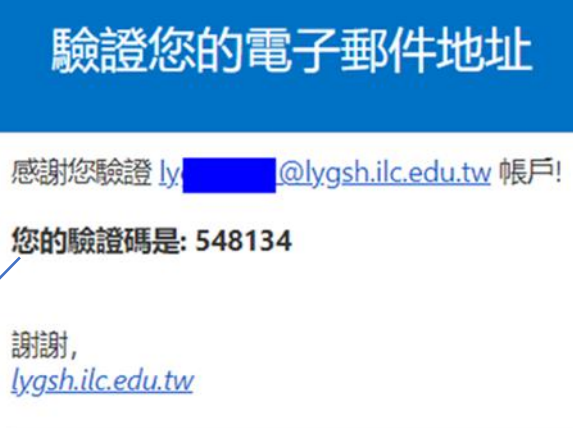

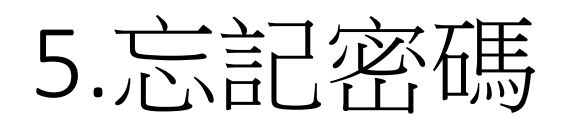

- 剛剛登入之處
- (1) 忘記密碼
- (2)輸入gmailxx@lygsh.ilc.edu.tw

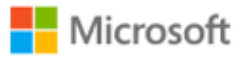

d@lygsh.ilc.edu.tw  $\leftarrow$  Iv

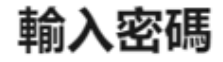

您的帳戶或密碼不正確。若您不記得密碼,請立即重 新設定。

密碼

忘記密碼

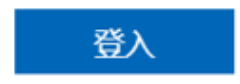

#### Microsoft

### 重新進入您的帳戶

您是誰?

若要復原您的帳戶,請先輸入電子郵件或使用者名稱,及下方圖片或音訊中的字元。

#### 電子郵件或使用者名稱:\*

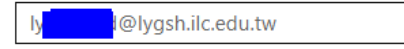

範例: user@contoso.onmicrosoft.com 或 user@contoso.com

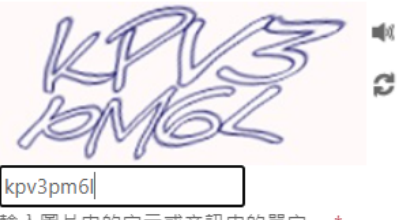

**輸入圖片中的字元或音訊中的單字** · \*

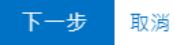

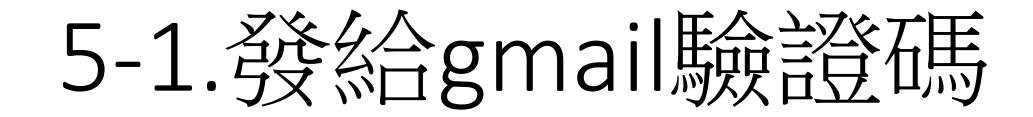

#### **Microsoft**

### 重新進入您的帳戶

驗證步驟 1 > 選擇新密碼

請選擇我們應該用於驗證的連絡方式:

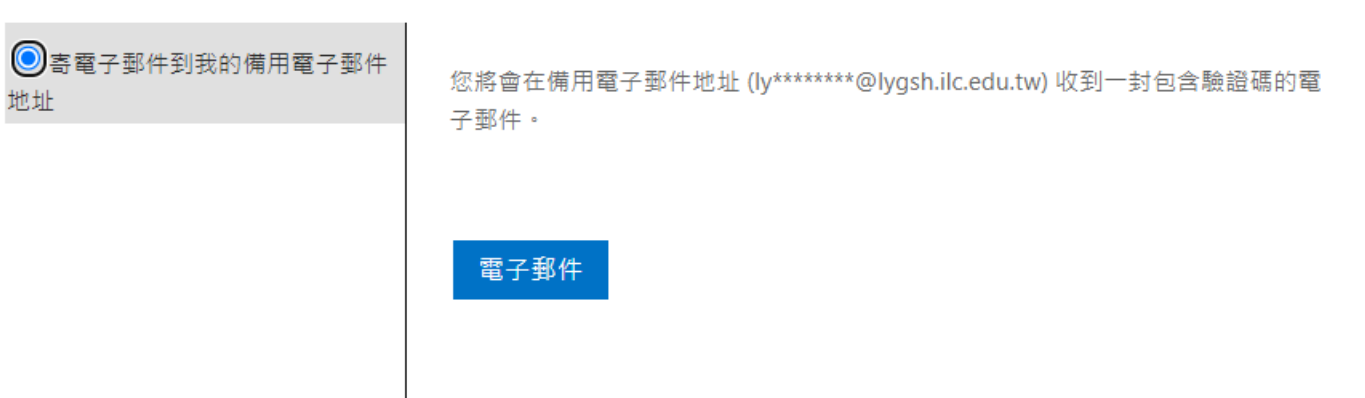

## 5-2.去你gmail收信找驗證碼

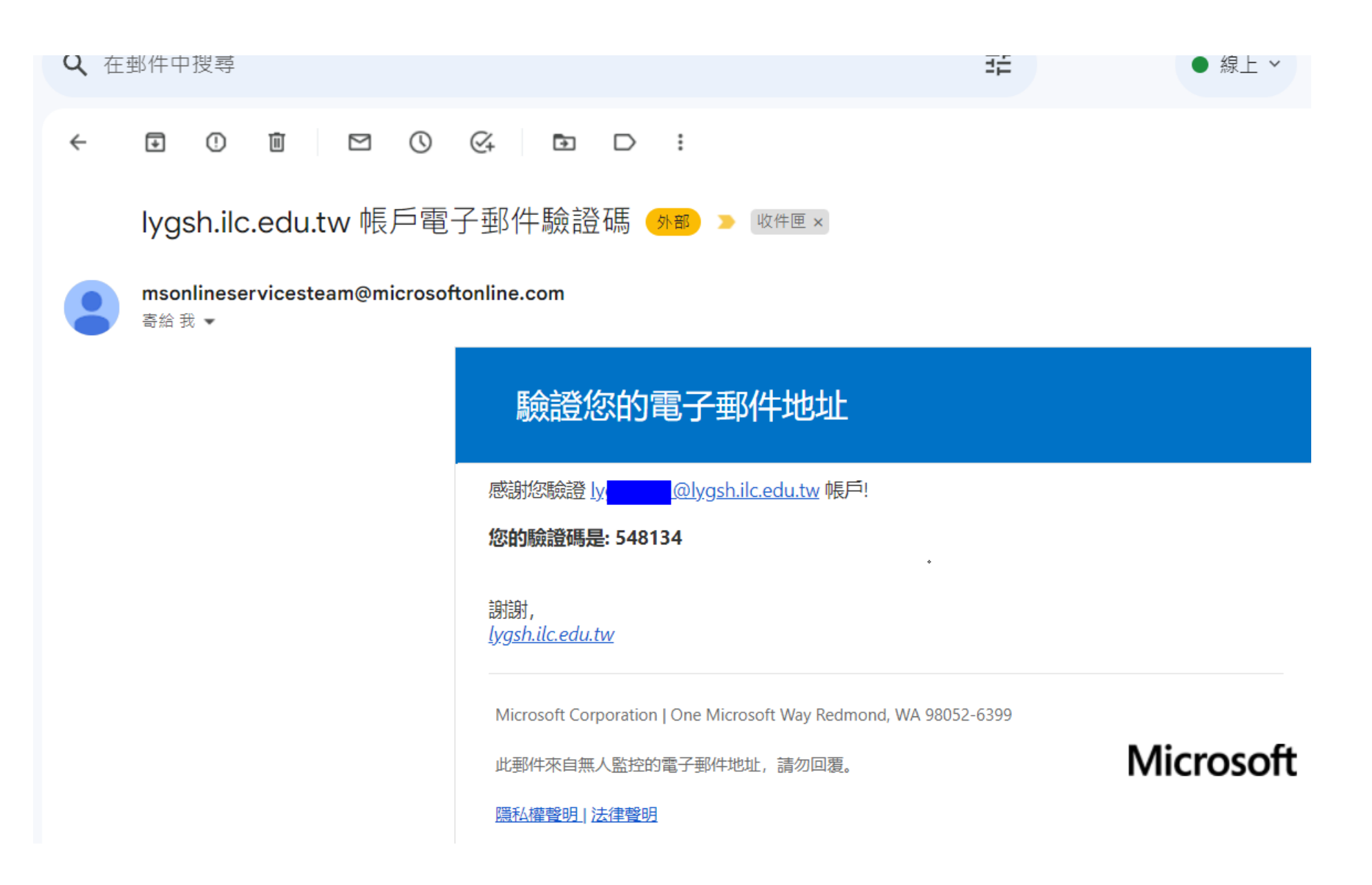

## 5-3. 輸入驗證羅

## · 改密碼(盡量跟google這個不一樣)

#### Microsoft

重新進入您的帳戶

驗證步驟 1 > 選擇新密碼

請選擇我們應該用於驗證的連絡方式:

● 寄電子郵件到我的備用電子郵件 我們已傳送一封包含驗證碼的電子郵件到您的收件匣。 地址 548134

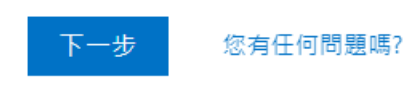

#### **Microsoft**

重新進入您的帳戶

驗證步驟 1√ > 選擇新密碼

\* 輸入新密碼:

......... 一強

\* 確認新密碼:

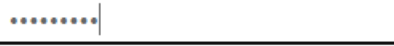

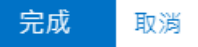